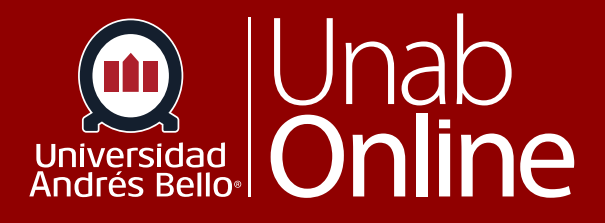

# **¿Cómo veo las tareas como estudiante?**

# DONDE TÚ VAS, TODO **CAN AS**

LA MEJOR PLATAFORMA VIRTUAL

## **¿Cómo veo las tareas como estudiante?**

Las tareas dentro en Canvas corresponden a las actividades evaluativas -sumativas o formativas- que tus docentes planifican y suben al aula para que las realicen tú y tus compañeras y compañeros, ya sea grupal o individualmente entregando el producto de su trabajo en la plataforma para su revisión. Por ello, es esencial que sepas cómo visualizarlas y conocer sus exigencias y plazos.

Puedes ver todas las tareas de tu curso en la página de tareas.

Tu docente puede optar por ocultar el enlace de Tareas en la Navegación del curso. Si el enlace Tareas no está disponible, puedes acceder a Tareas mediante su tablero de usuario o del curso, el Programa, el Libro de calificaciones, el Calendario o los Módulos.

#### Tabla de contenido

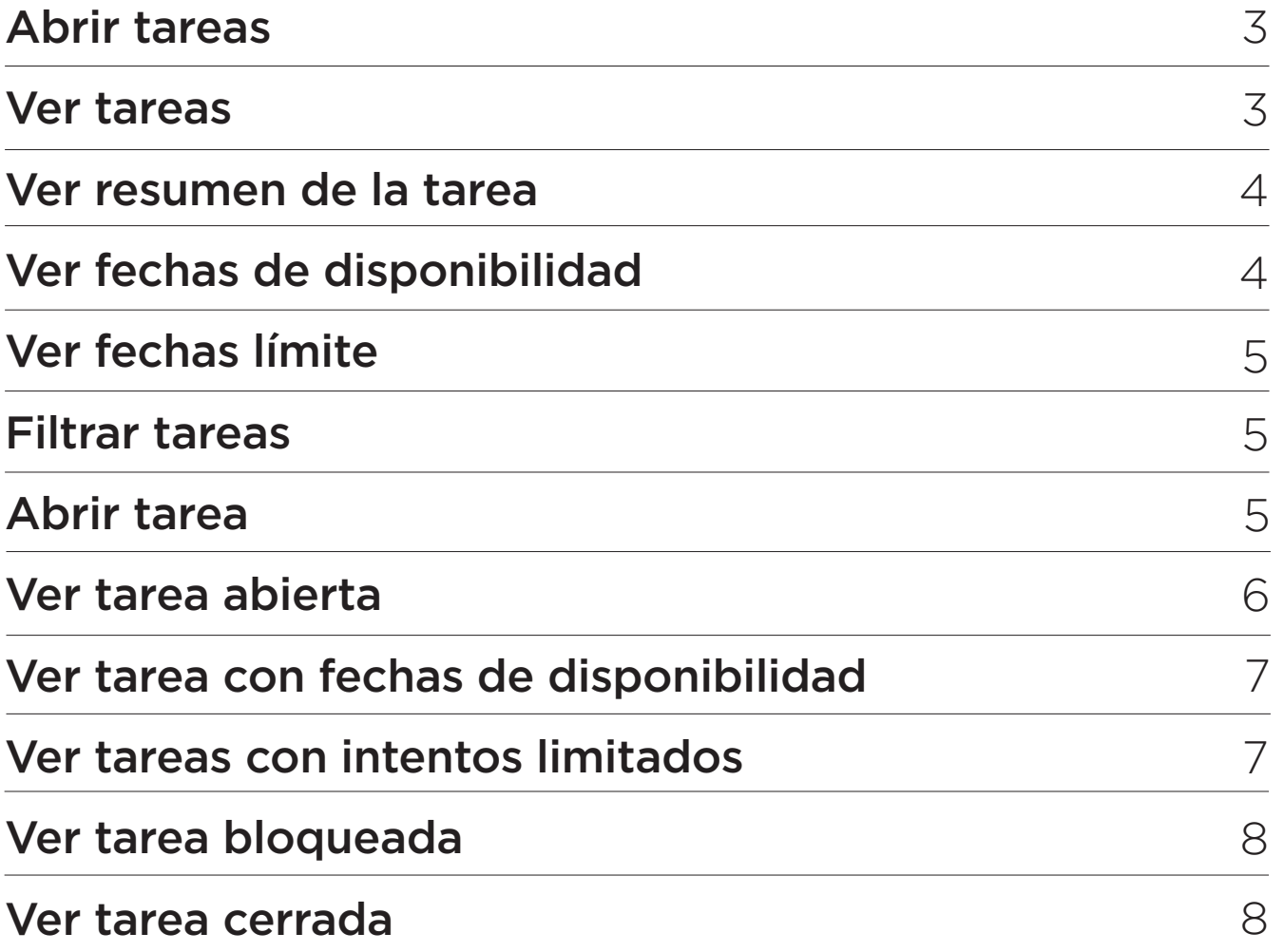

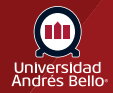

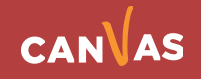

# <span id="page-2-0"></span>**Abrir tareas**

En la Navegación del curso, haz clic en el enlace Tareas. Si el enlace **Tareas** no está disponible en la Navegación del curso, puedes acceder a las tareas del curso a través de la página Módulo.

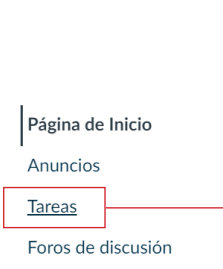

#### **Ver tareas**

En Tarea, puedes ver todas las tareas de su curso.

De forma predeterminada, las tareas se agrupan en tareas atrasadas, tareas próximas, tareas sin fecha y tareas anteriores.

- **• (1) Tareas vencidas:** tareas y debates que están vencidos, todavía están disponibles, no se presentaron y no se calificaron.
- **• (2) Tareas próximas:** tareas, debates y evaluaciones que tienen una fecha límite futura.
- **• (3) Tareas sin fecha:** tareas, debates y evaluaciones que no tienen una fecha límite.
- **• (4) Tareas anteriores:** tareas y debates que superaron la fecha límite y ya no están disponibles, se presentaron o recibieron una calificación; evaluaciones que ya superaron la fecha límite.

 Cada tarea también incluye un icono con el tipo de tarea: tarea, debate o evaluación.

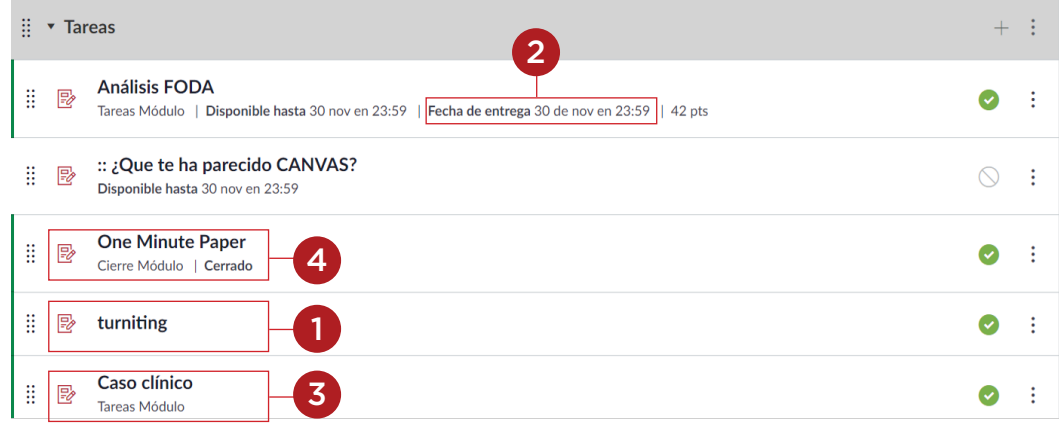

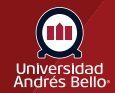

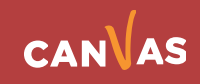

# <span id="page-3-0"></span>**Ver resumen de la tarea**

En cada tarea, se muestra el nombre de la tarea **(1)**, todas las fechas de disponibilidad de la tarea **(2)**, la fecha de entrega (si corresponde) **(3)** y la cantidad de puntos **(4)** que vale la tarea.

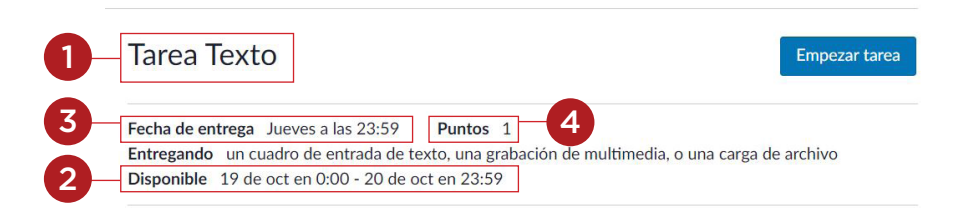

# **Ver fechas de disponibilidad**

Las primeras fechas que puedes ver se denominan fechas de disponibilidad. Algunas veces, el o la docente solo desea que presentes una tarea durante un rango de fechas específico; por lo tanto, las fechas disponibles son el rango de tiempo en que la tarea está disponible para ti.

- Si la tarea no posee una fecha listada, la tarea está abierta; puedes presentar la tarea en cualquier momento durante el curso.**(1)**
- Si la tarea dice **Disponible hasta**, puedes presentar la tarea hasta la fecha especificada. **(2)**
- Si la tarea dice **No disponible hasta**, la tarea está bloqueada hasta la fecha especificada. **(3)**
- Si la tarea dice **Cerrada**, la tarea no puede aceptar presentaciones. **(4)**

Si la fecha indicada se establece a las 12 a. m., el último día para enviar la tarea es el día completo anterior a la fecha indicada. Por ejemplo, si una tarea está disponible hasta el 15 de diciembre, puede acceder a la tarea hasta el 14 de diciembre a las 11:59 p. m.

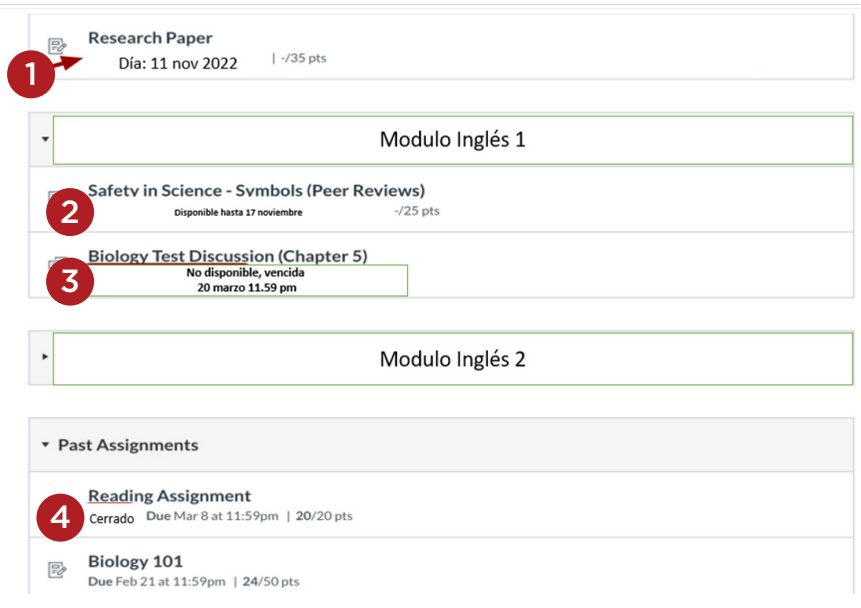

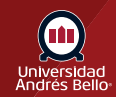

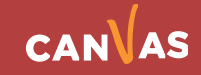

# <span id="page-4-0"></span>**Ver fechas límite**

El segundo conjunto de fechas son las Fechas límites para cada tarea respectiva. Cualquier tarea presentada después de la fecha límite se marca como tardía; algunos y algunas docentes pueden restar puntos por presentaciones tardías. Nuevamente, no todas las tareas incluyen una fecha límite. Aún puede presentar tareas tardías antes de la fecha **Disponible hasta (1)**.

*Ten en cuenta que la fecha límite puede ser antes o en la fecha disponible.*

Las fechas también incluyen una **hora (2)**. Si tu docente no establece un horario límite, la fecha indicada muestra el horario límite predeterminado del curso.

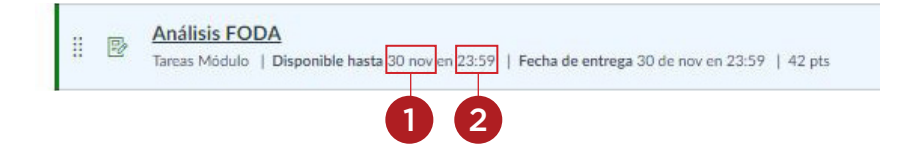

#### **Filtrar tareas**

Si el curso incluye Múltiples períodos de calificación, puedes ver tareas por período de calificación. Para buscar una tarea **(1)**, puedes ingresar un título de tarea o una palabra clave en el campo **Buscar tarea (2)**. También puedes agrupar tareas por tipo **(3)**.

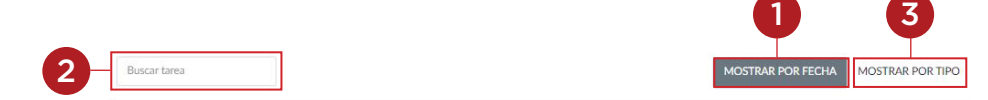

#### **Abrir tarea**

Para ver los detalles de la tarea, haz clic en el nombre de la tarea.

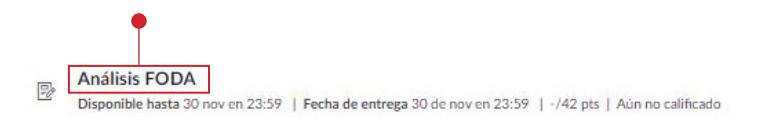

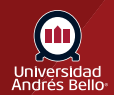

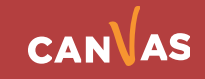

#### <span id="page-5-0"></span>**Ver tarea abierta**

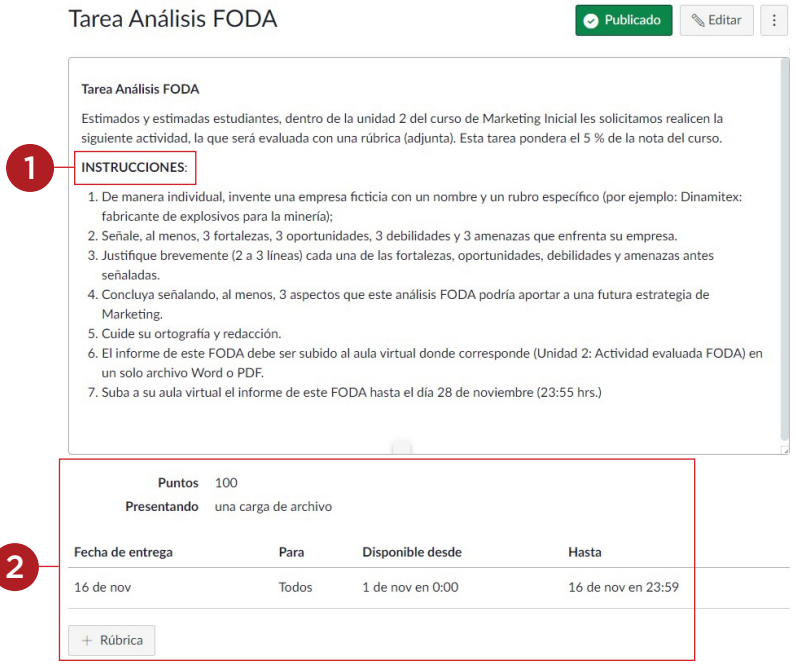

Cuando una tarea está abierta para que la presentes en cualquier momento, puedes ver la fecha límite, puntos y el tipo de presentación que puedes usar para la tarea. No todas las tareas tienen una fecha límite.

También puedes ver detalles adicionales:

- **• Instrucciones (1):** cualquier instrucción que tu docente tiene en relación con la tarea. Ten en cuenta que no puedes descargar instrucciones de la tarea a menos que el o la docente haya incluido un enlace para descargarlas. También puedes imprimir la pantalla o copiar y pegar las instrucciones en un programa de procesamiento de texto, o también puedes ver la tarea en la aplicación móvil de Canvas.
- **• Rúbrica (2):** cualquier criterio de calificación que tu docente proporcionó para la tarea. Una tarea puede incluir o no una rúbrica. antes de presentar su tarea, te conviene revisar la rúbrica de la tarea.

Para entregar tu tarea, haz clic en el botón **Empezar tarea**. Siempre puedes volver a presentar una tarea, a menos que el o la docente haya establecido fechas de disponibilidad para la tarea.

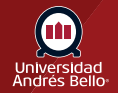

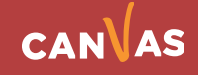

# <span id="page-6-0"></span>**Ver tarea con fechas de disponibilidad**

Cuando una tarea está abierta durante las fechas de disponibilidad **(1)**, puedes ver toda la información disponible de la tarea además de las fechas específicas en que la tarea está disponible para ti **(2)**. Las fechas de disponibilidad pueden incluir una primera fecha disponible (fecha abierta), última fecha disponible (bloqueada o cerrada) o ambas fechas para crear un rango general de fecha. La fecha límite puede ser **antes de o en** la última fecha disponible (si hay una establecida).

Si es probable que no cumplas con la fecha límite de presentación de la tarea, todavía puedes presentar la tarea hasta la última fecha disponible. Cuando se supere la última fecha, ya no podrás presentar la tarea.

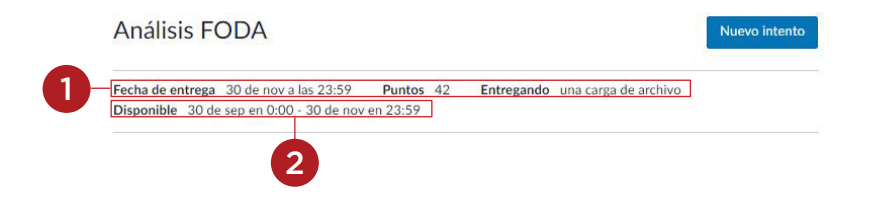

# **Ver tareas con intentos limitados**

Tu docente puede limitar la cantidad de intentos de entregas que tienes permitidos en relación con una tarea. Si tu tarea tiene una cantidad limitada de entregas, puedes ver la cantidad de intentos de entrega que has realizado **(1)** y la cantidad de entregas permitidas para esa tarea **(2)**.

Cuando hayas agotado todos los intentos de entrega, el botón Nuevo intento aparece como desactivado.**(3)**

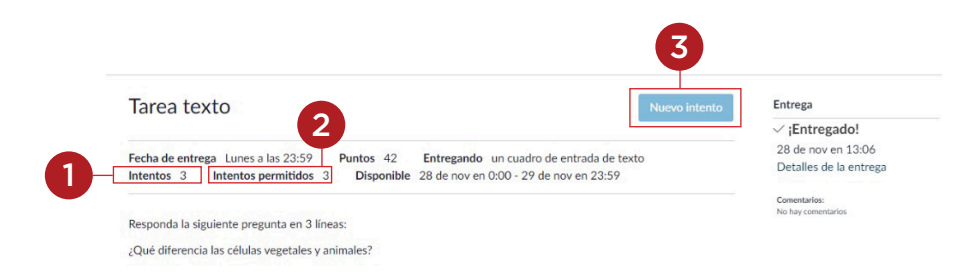

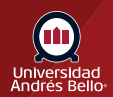

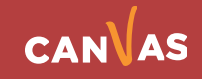

#### <span id="page-7-0"></span>**Ver tarea bloqueada**

Una tarea puede estar bloqueada antes de que un o una docente desee abrirla, o después de que se haya superado una fecha específica después de la fecha límite. Cuando la tarea está bloqueada, puedes ver la rúbrica (si la hubiere) y los detalles de la tarea. También puedes ver la fecha en que la tarea se abrirá para presentaciones si todavía no ha sido abierta.

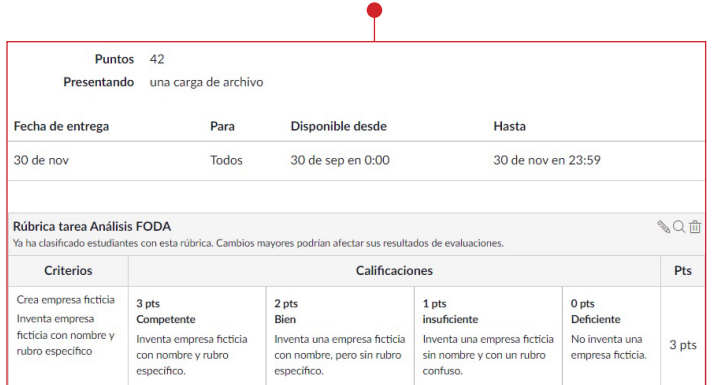

#### **Ver tarea cerrada**

Cuando una tarea está cerrada, todavía puedes ver la rúbrica, si la hubiere, y cualquier detalle existente de presentación en la barra lateral, pero ya no puedes ver los detalles de la tarea o presentar/volver a presentar la tarea. También puedes ver la fecha en que la tarea se bloqueó para presentaciones.

Las tareas se cierran cuando solo están disponibles hasta una fecha específica.

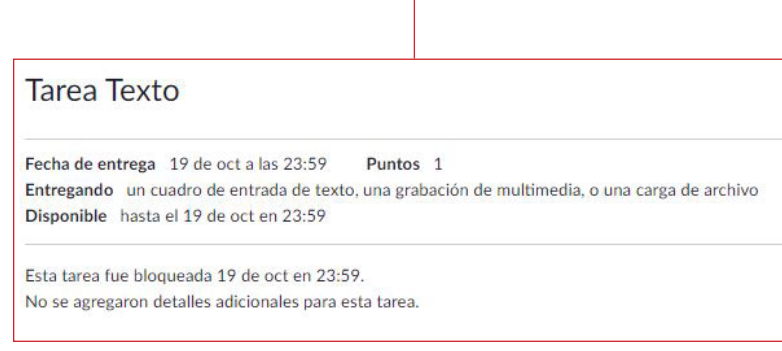

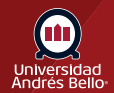

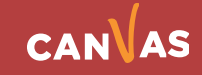